## Vérifié le 10.01.2010 par Éric Seigne

## windows xp home

Nous vous conseillons d'utiliser le logiciel fournis par RyXéo (1er paragraphe de cette documentation) mais si vous voulez savoir ce qui se passe "dessous" vous pouvez utiliser la méthode manuelle détaillée ci-après.

## **Logiciel pour connecter votre xp home sur AbulÉdu**

Vous pouvez télécharger le logiciel suivant: <http://www.ryxeo.com/files/abuledu-xp-home.exe> qui vous permet de créer un accès à un lecteur réseau beaucoup plus facilement que ce qui est indiqué cidessous.

## **Windows XP Familial ou «Home»**

Pour archive, le logiciel proposé en téléchargement sur le site de ryxéo fait la même chose que ceci:

Cette version de Windows XP n'a pas été conçue pour un réseau de type établissement ou entreprise. Cela signifie qu'un Windows XP Home est fait pour fonctionner seul (totalement isolé) ou – dans le meilleur des cas – en groupe de travail. Il ne sera pas capable de valider vos identifiants sur le serveur AbulÉdu, et de connecter automatiquement vos ressources partagées automatiquement.

Cependant, si vous n'avez qu'un seul utilisateur dessus, il est possible d'accéder manuellement aux ressources du serveur. Par exemple, vous pouvez connecter le répertoire «toutlemonde» pour y déposer des photos numériques venant d'un appareil photo non-compatible avec GNU/Linux. Pour connecter une ressource partagée, ouvrez le Poste de travail, puis cliquez sur «Outils» → «Connecter un lecteur réseau».

Last<br>update:

update: 2010/01/17 abuledu:administrateur:windows\_xp\_familial https://docs.abuledu.org/abuledu/administrateur/windows\_xp\_familial?rev=1263724716 11:38

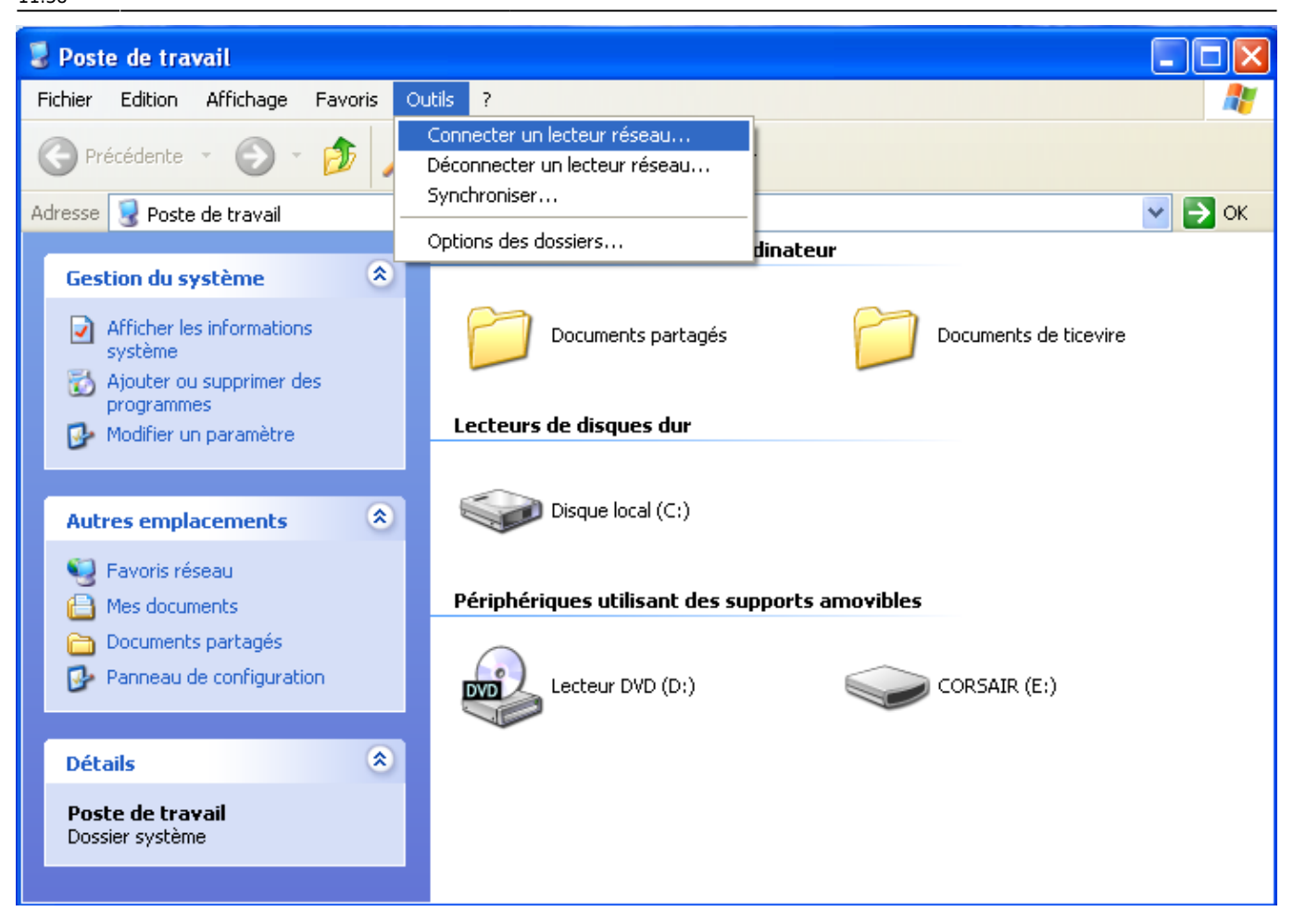

Dans la fenêtre qui se présente à vous, choisissez la lettre «**T:**», le chemin

**[\\servecole\classes\toutlemonde](#page--1-0)** ou **[\\servecole\francois.audirac](file://///servecole/francois.audirac)**, et cliquez sur «connecter avec un nom d'utilisateur différent :

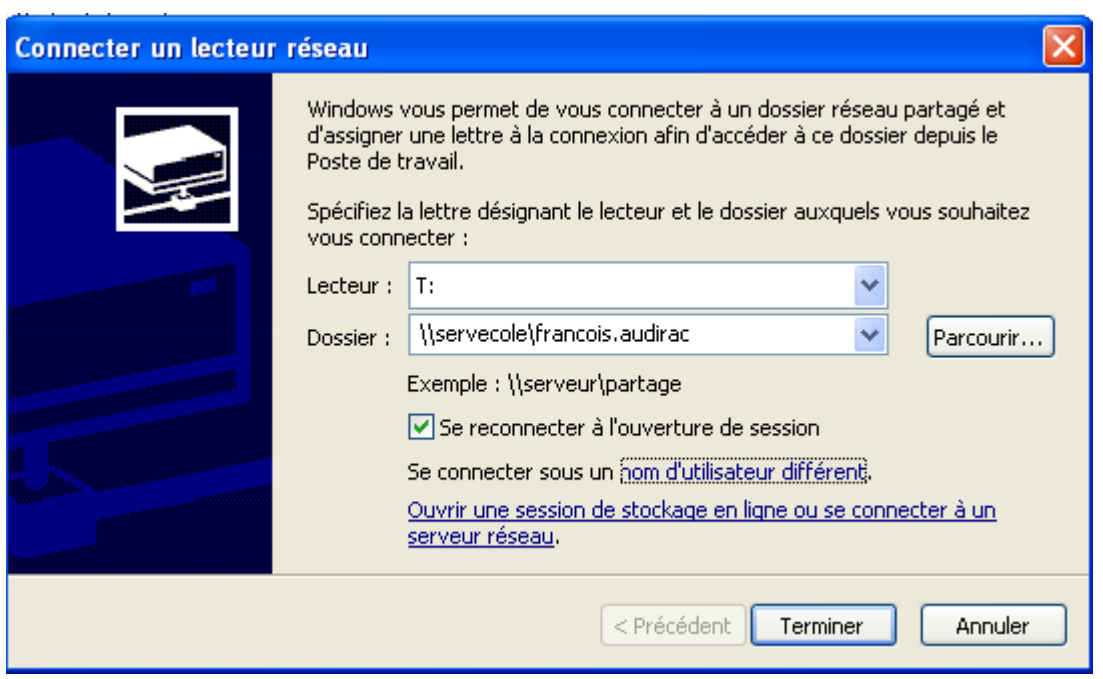

Tapez votre nom d'utilisateur AbulÉdu (votre identifiant d'enseignant et votre mot de passe), et validez :

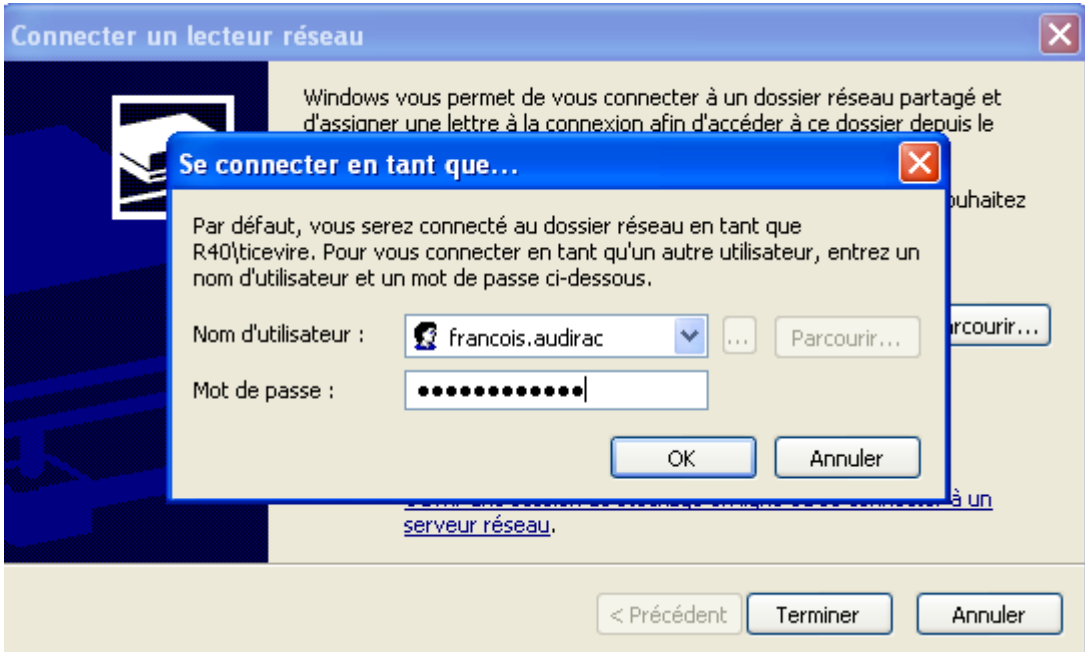

Validez la fenêtre de connexion du lecteur ; celle-ci se ferme, et au bout de quelques instants, un nouveau lecteur apparaît dans la fenêtre du poste de travail. Vous pouvez maintenant y déposer ou récupérer des données à partager avec d'autres utilisateurs du réseau qui travaillent sur les [Glossaire](https://docs.abuledu.org/glossaire/tx) [: Le Terminal léger ou «Terminal X»](https://docs.abuledu.org/glossaire/tx) ou des postes intégrés au [domaine ABULEDU](https://docs.abuledu.org/abuledu/administrateur/domaine_abuledu).

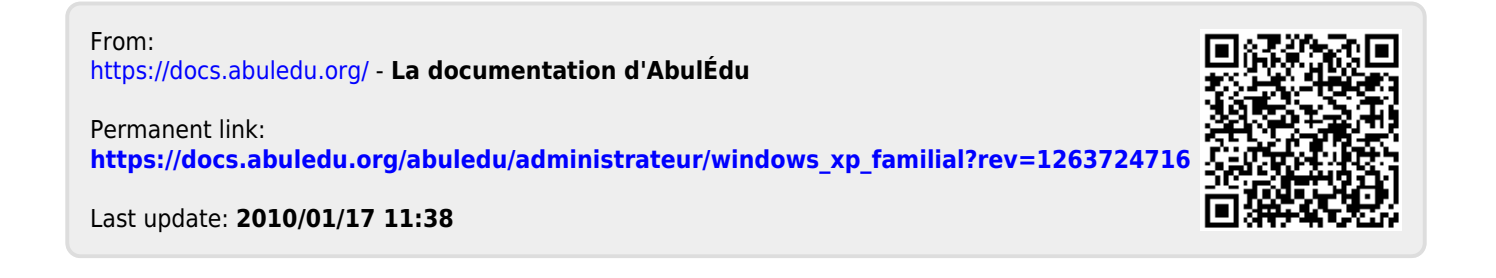